### Overview

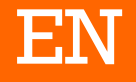

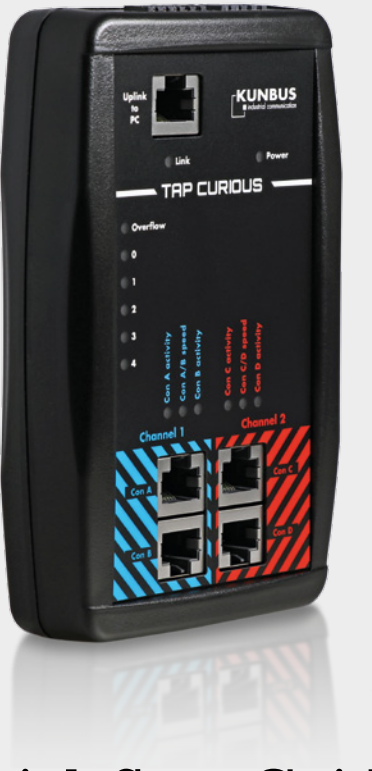

Quick Start Guide TAP CURIOUS

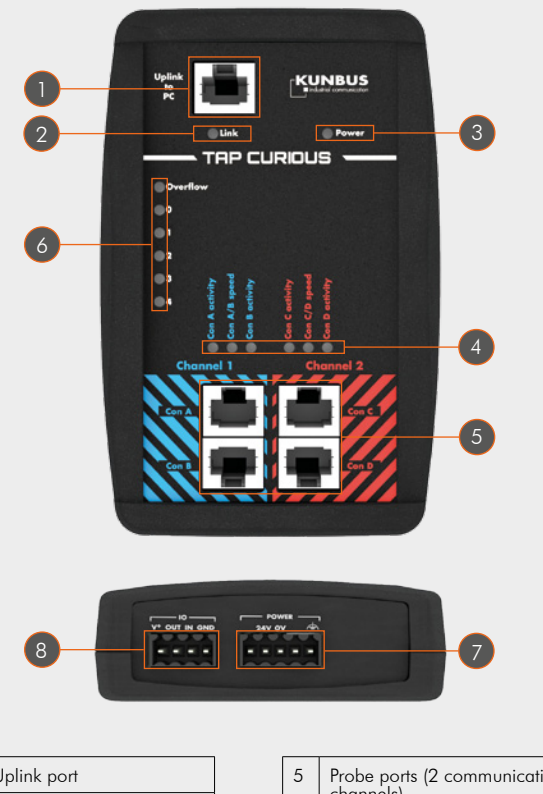

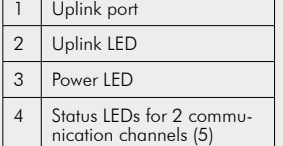

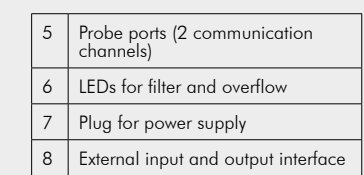

## Technical Data

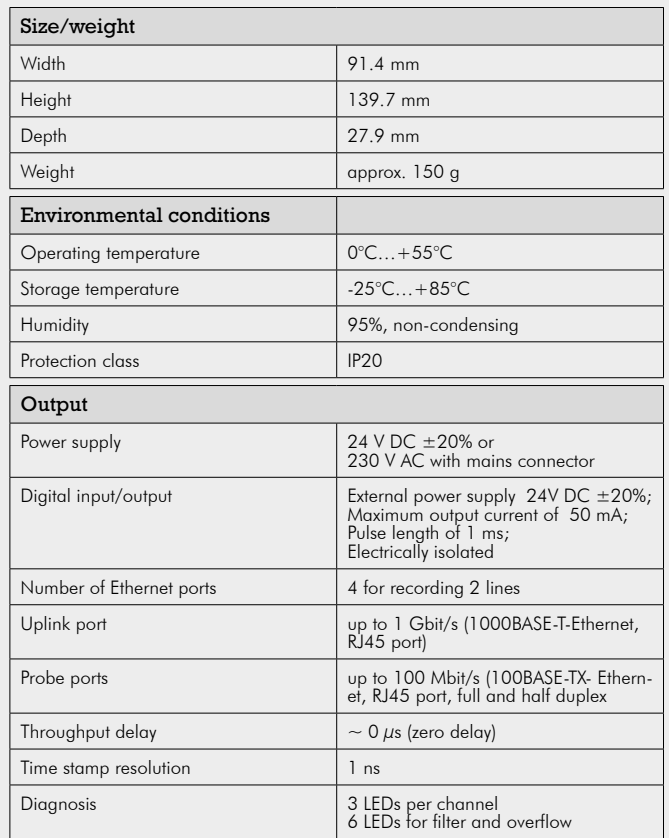

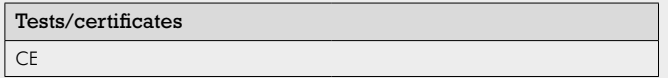

KUNBUS GmbH Heerweg 15C 73770 Denkendorf Germany www.kunbus.com | info@kunbus.com | +49 (0)711 300 20 678

# Application examples

TAP CURIOUS is able to monitor devices in various ways.

#### Example 1

Connect your devices as shown to capture the communication between two devices. This allows you to find faulty frames on the network.

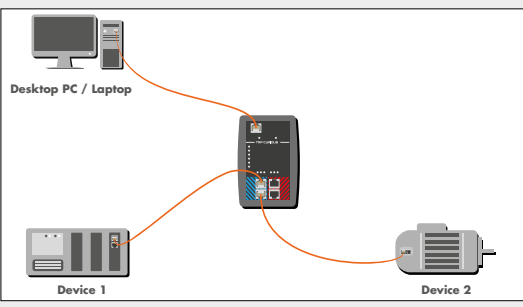

### Example 2

Connect your devices as shown to monitor the frames before and after a device throughput. In this example, device 2 is monitored. Here, you could analyze the following: measure the device throughput time, check whether frames have been distorted or truncated, measure jitter on cyclical frames.

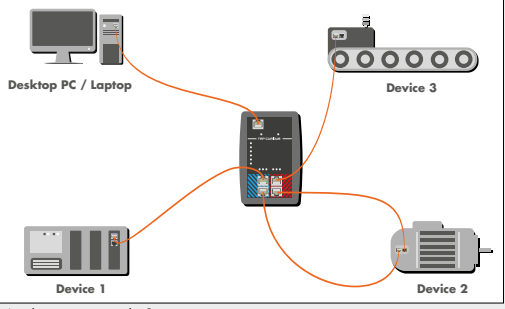

# Starting the device for the first time

- Unpack the device.
- Connect the device to the mains cable supplied.

#### **POWER LED lights up.**

- Load "Wireshark" network analysis software onto the PC and install it. You can download Wireshark from www.wireshark.org.
- Download Wireshark plugin.DLL from KUNBUS website and copy the file into the Wireshark plugin folder (e.g.: C:\Programs\Wireshark\plugins\1.10.2). Download the correct DLL file for either the 32 or the 64-bit Wireshark version, depending on which one you use:
	- 32-bit version: tap32\_1xxx.dll (Wireshark-Plugin WIN32) \*
	- • 32-bit version: tap32\_2xxx.dll (Wireshark-Plugin WIN32) \*
	- 64-bit version: tap64\_1xxx.dll (Wireshark-Plugin WIN64) \*
	- 64-bit version: tap64\_2xxx.dll (Wireshark-Plugin WIN64) \*

\* xxxx denotes the version used (e.g. 1.10.2) Application example 1

- Connect TAP CURIOUS to an Ethernet interface on the PC using a RJ45 cable. "Link" LED lights up as soon as the PC and TAP CURIOUS are connected.
- Connect the line to be tested to one of the probe ports. Each of the ports "Con A" and "Con B" and ports "Con C" and "Con D" are connected directly. So communication is possible even when TAP CURIOUS is powered off. The speed LEDs show the connection speed set for the probe ports. When frames are being transmitted on the line, the "Activity" LED flashes green.

• Start Wireshark on the PC and activate the "TAP" plugin in the menu at  $m$ Edit > Preferences > Protocols > TAP".

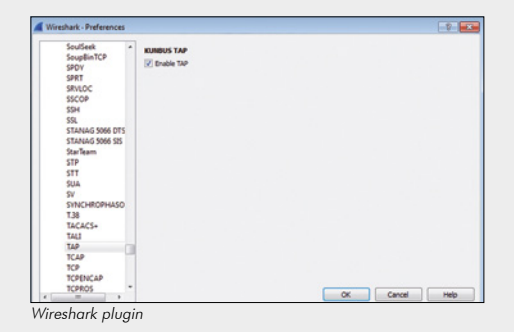

- All available Ethernet interfaces are listed in the main window. Click on the Ethernet interface you require to select it.
- Set any filters you want via the web server. This allows you to search for specific frames and prevents your PC's main memory from becoming overloaded.

You can now use Wireshark to analyze the data.

TAP CURIOUS expands the Ethernet packages by 20 bytes of additional information. You can use TAP CURIOUS without the plugin or with a different Ethernet analysis program. But you will not be able to analyze this additional information. You might also find that the analysis program reports a data package as faulty due to this additional information.

Application example 2